# **Pennsylvania Education for Children and Youth Experiencing Homelessness (ECYEH)**

## **Web-based Data Collection Process User Guide**

#### **The ECYEH Program web-based data collection form can be accessed here:** <https://egd.aiu3.net/ecyeh>

**NOTE:** Most current versions of most Internet browsers (Internet Explorer, Chrome, Safari, Firefox, Edge) are compatible with the ECYEH web-based data submission process, EXCEPT Internet Explorer 10, which is known to NOT be compatible. If you currently use Internet Explorer 10, you should try another browser or upgrade free to Internet Explorer 11: [http://windows.microsoft.com/en-us/internet](http://windows.microsoft.com/en-us/internet-explorer/download-ie)[explorer/download-ie](http://windows.microsoft.com/en-us/internet-explorer/download-ie)

#### **IMPORTANT**

#### User Access to Child/Youth Records

There are several controls in place to protect student information. All users must have a valid email address and password on file in the system and be approved by an appropriate ECYEH Regional Coordinator in order to have an account.

Children/youth entered by an LEA or other reporting entity user will be accessible to that user and the applicable ECYEH program staff.

For confidentiality reasons, children/youth entered by ECYEH program staff will only be accessible to ECYEH program staff, even if the child/youth is enrolled in an LEA in the same region.

ECYEH staff may access and update a child/youth's record that was originally entered by an LEA/reporting entity. Those updates are viewable by the LEA or reporting entity.

#### Reporting Responsibility

- LEAs and reporting entities are the primary means by which child/youth information will be recorded through the web-based data collection process.
- ECYEH program staff may update a child/youth's record based on their role or support for a particular individual.
- Each ECYEH region has established its own protocol for non-LEA reporting. Non-LEAs should contact their ECYEH regional coordinator to determine how that region's protocol applies.
- IF A STUDENT IS LIVING OUTSIDE HIS/HER LEA OF ORIGIN AND BEING TRANSPORTED BACK TO THE SCHOOL OF ORIGIN THE STUDENT SHOULD BE REPORTED BY THE LEA OF ORIGIN, in other words, their LEA of current enrollment or the educating LEA. However, if the LEA where they are currently living wishes to report the student because they are contributing to the cost of transportation, they may do so. If the student ends up being reported by both entities, it is fine.

#### **GETTING STARTED**

#### First-time Access

#### *New reporting entity/user*

New reporting entities or users should contact the applicable ECYEH regional coordinator who will submit a request to the state evaluation team to have the entity/user created. The AIU team will create an account and issue the login information to the designated individual. All requests for user accounts must go through and be approved by the ECYEH regional coordinator. AIU will not approve users on its own.

#### *Changes in designated data entry contacts*

If an ECYEH program staff becomes aware of a change in staff or role of a reporting entity or LEA user, the ECYEH program staff member should identify the individual who should be listed as the new/replacement contact. This individual's contact information should be provided to the ECYEH Regional Coordinator who will submit a request to the AIU ECYEH state evaluation team to have the LEA/reporting entity information or contact information changed.

#### Logging In

When you follow the link to the ECYEH web-based data entry system, the first screen is the login screen. Enter your username (usually your full email address) and password and click the **Log In** button.

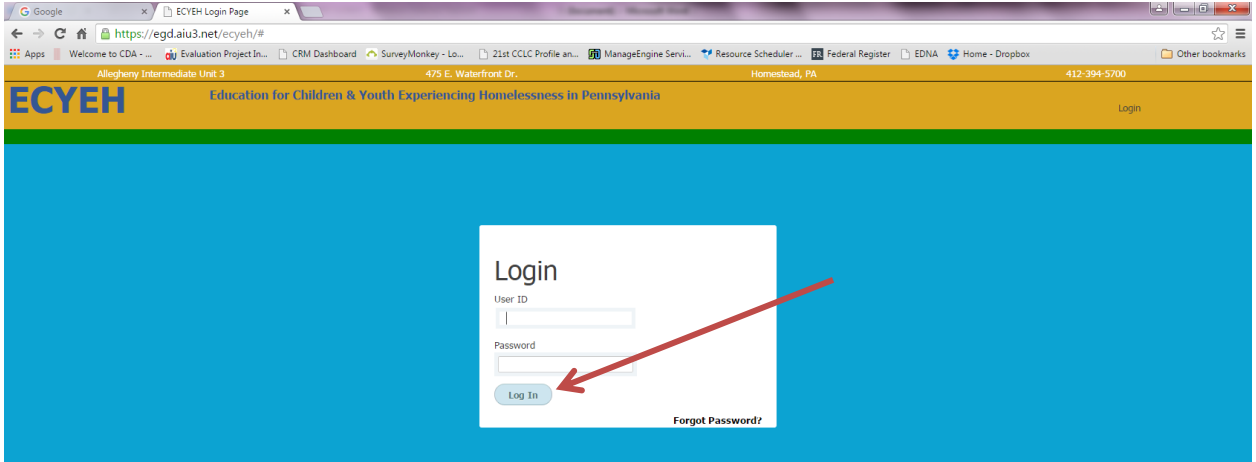

#### Resetting Your Password

If you cannot remember your password, click the **Forgot Password?** link in the bottom corner of the login window.

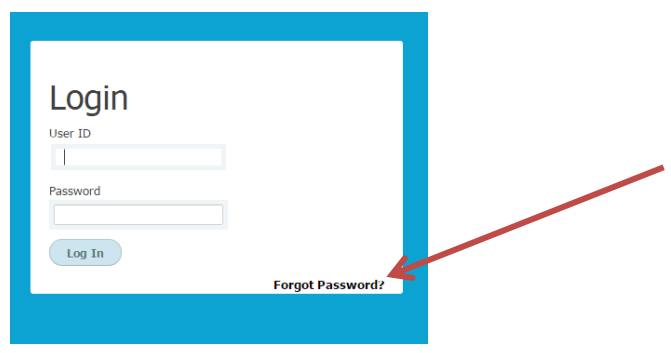

A Retrieve Password window will appear. Enter your last name and your full email address. Click **Send my password**. You will notice that a message appears below the button indicating that an email has been sent after clicking the **Send my password** button.

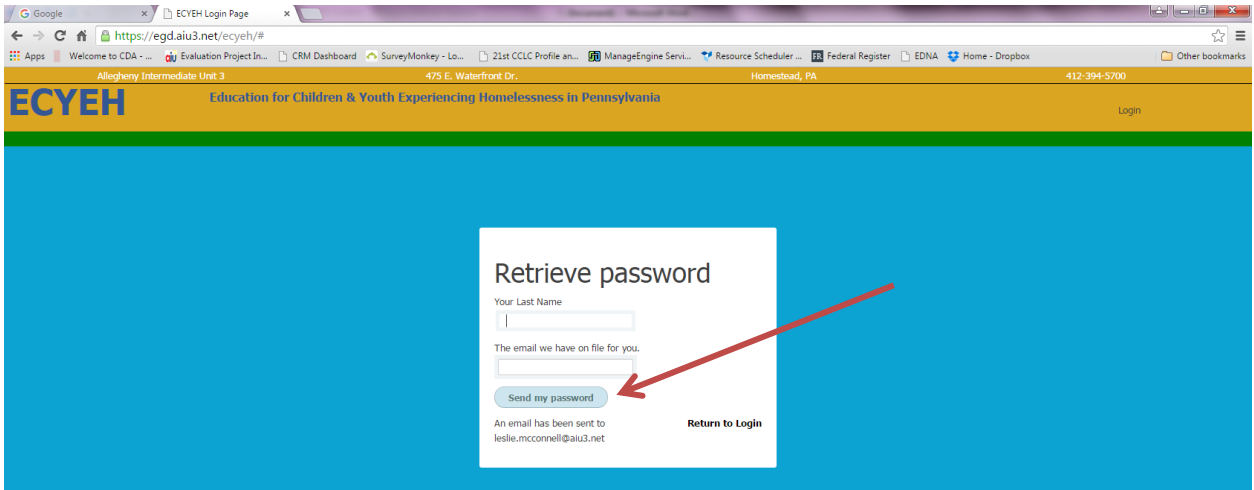

You will receive an email containing a temporary password.

Go back to the ECYEH system login screen to enter your email and the temporary password. You will proceed to a user update screen where you will change your password. Remember, passwords:

- Cannot be the same as the old password
- Must contain one of these special characters:  $@ + \setminus / ! # $ ? : &$
- Must contain at least one upper case letter
- Must be 8 to 20 characters long

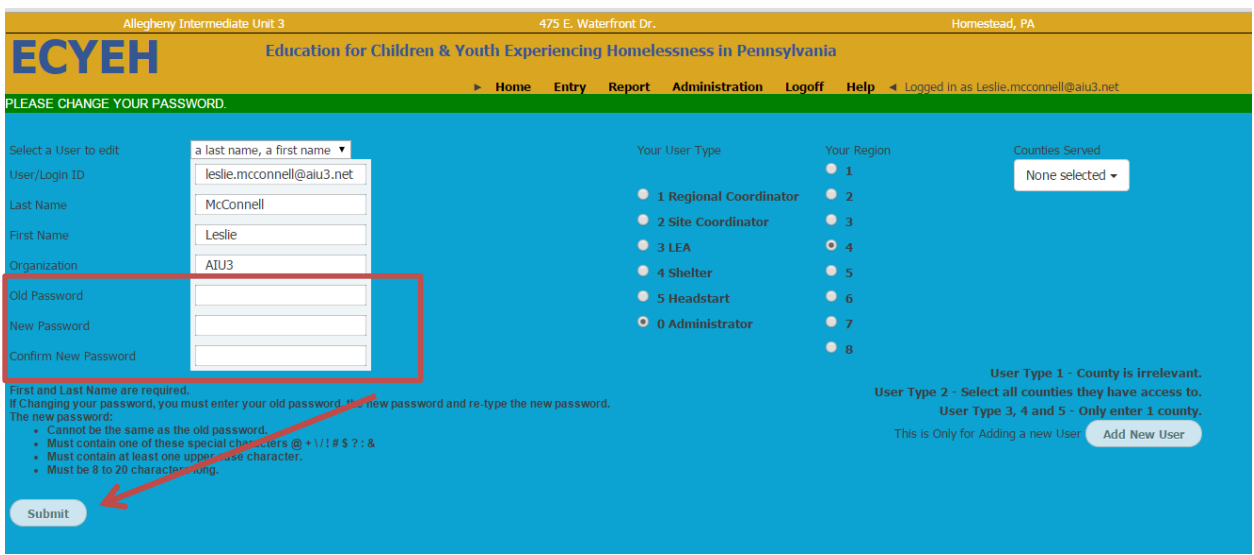

#### **ENTERING and REPORTING DATA**

Reporting data for your homeless children and youth via the web-based portal will be very similar to the spreadsheet data submission process, except that it will be much more efficient, secure, and accurate.

When you log into the system, you will be directed to the Home screen. At this screen you can see the navigation links across the top in the center as indicated by the red circle below.

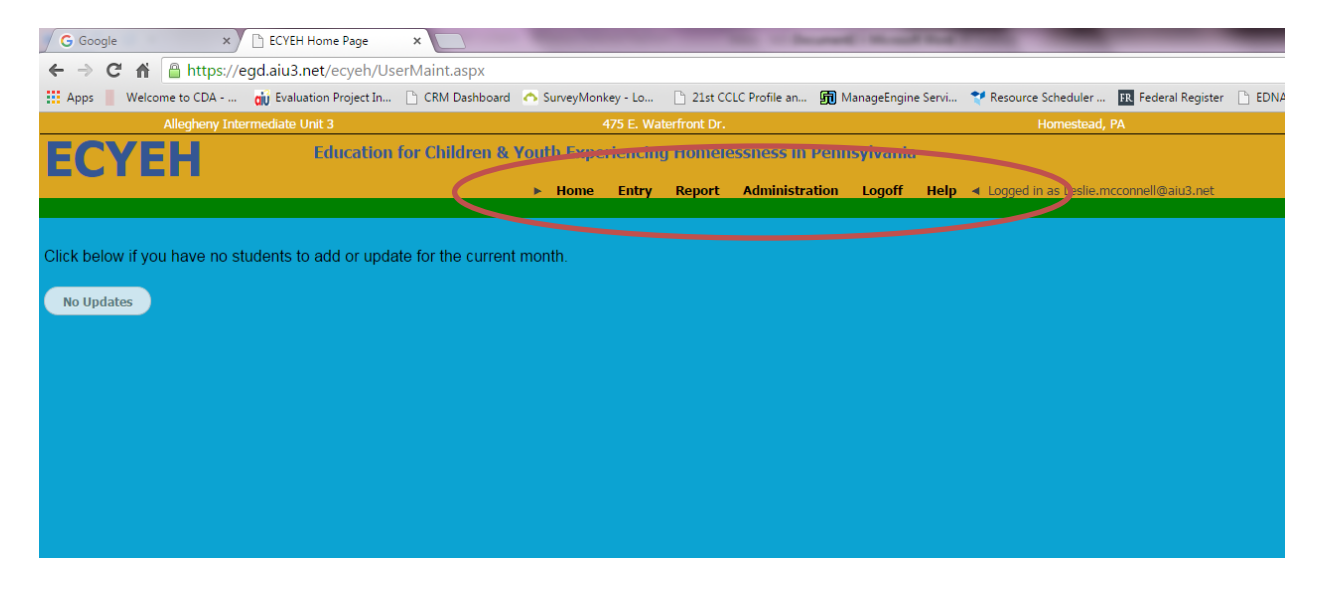

On a regular or as-needed basis, each user will need to log into the system to update their data. However, each reporting entity will be expected to log into the system by the end of each month at a minimum. If no students have been entered/updated during that month, the user will click the **No Updates** button on the home screen. Reporting entities can enter information at any time.

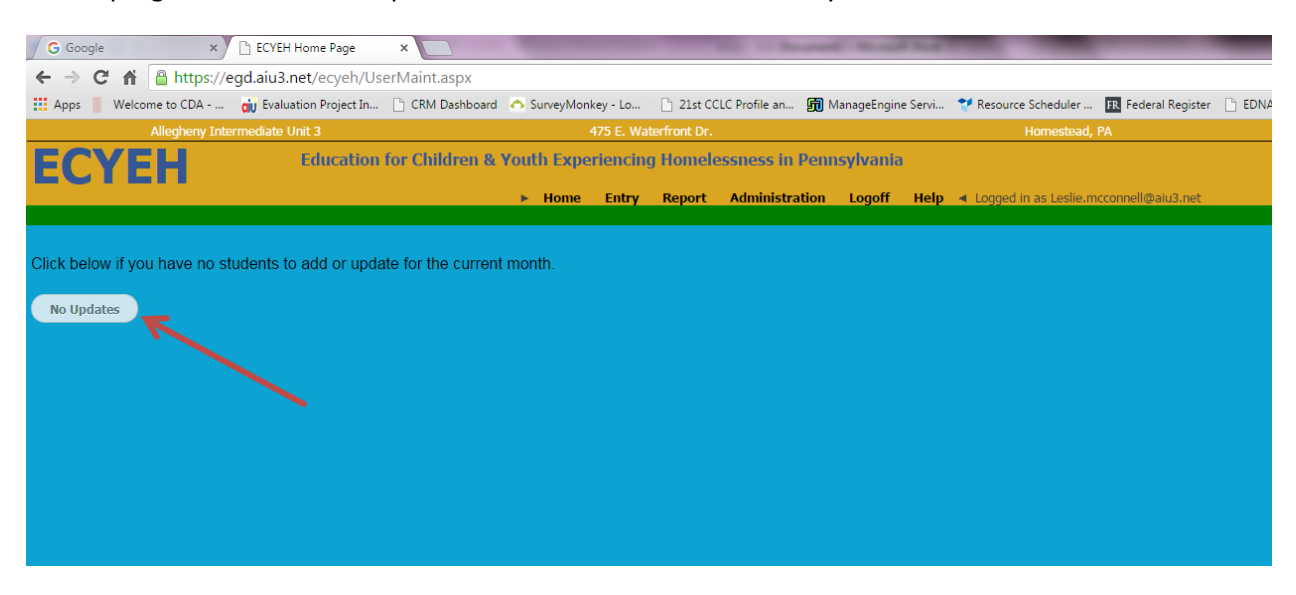

ECYEH program staff will be expected to check data at least monthly.

#### Adding New Students and Data Collection Elements (see page **17** for instructions on updating a record)

If there are new students to add, click the **Entry** link from the top navigation. This will bring up the data entry screen.

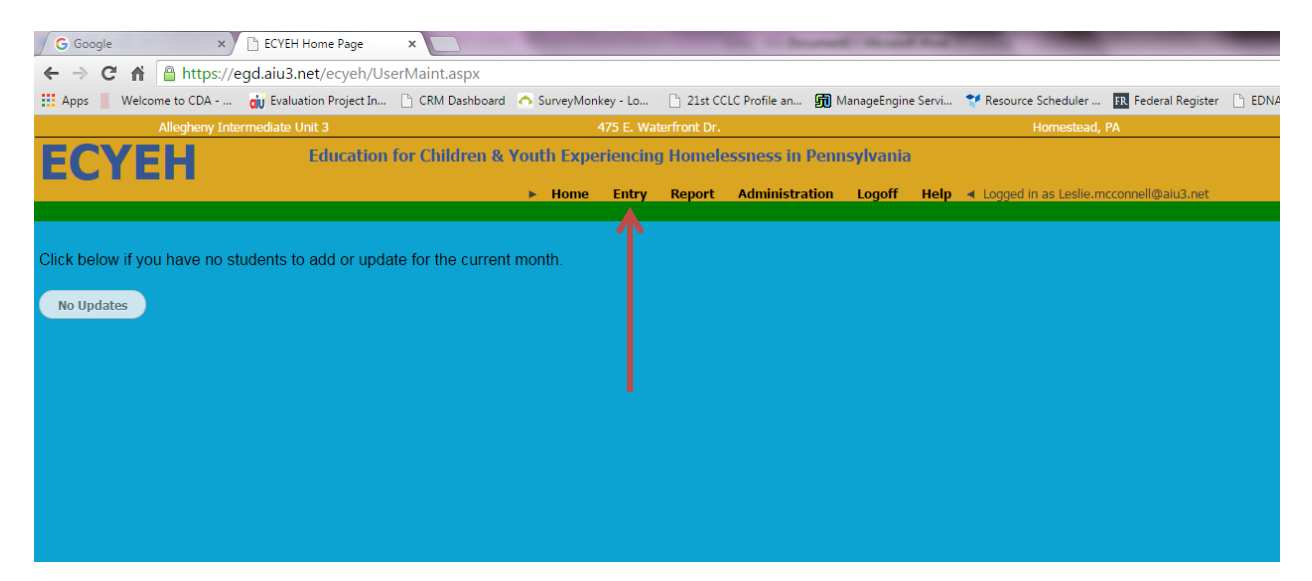

The entry fields are identical to those that had been part of the data collection spreadsheet.

- 1. Student demographic and homelessness information
- 2. Barriers to enrollment, attendance, and/or educational success
- 3. Service delivery and funding source for that service

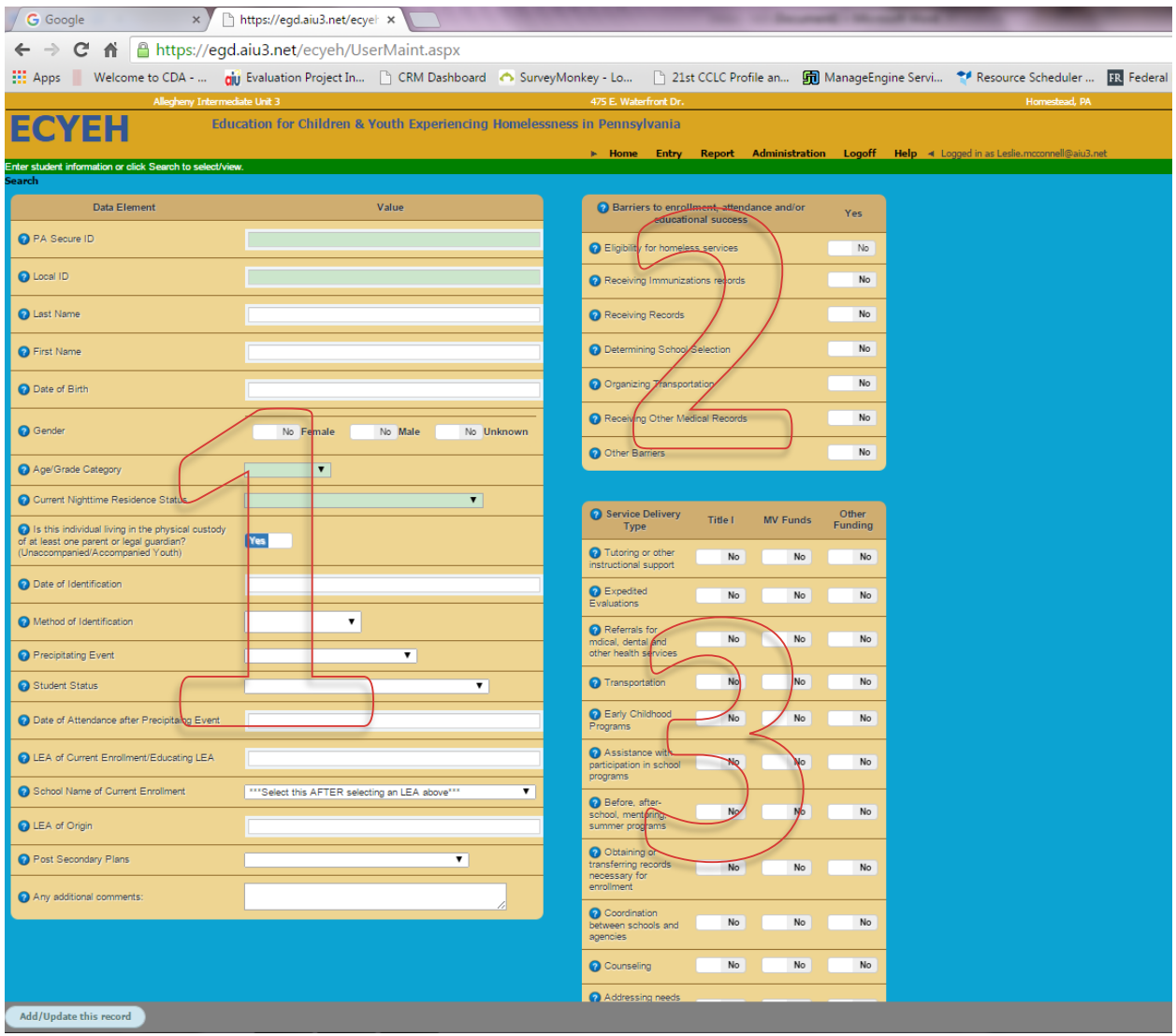

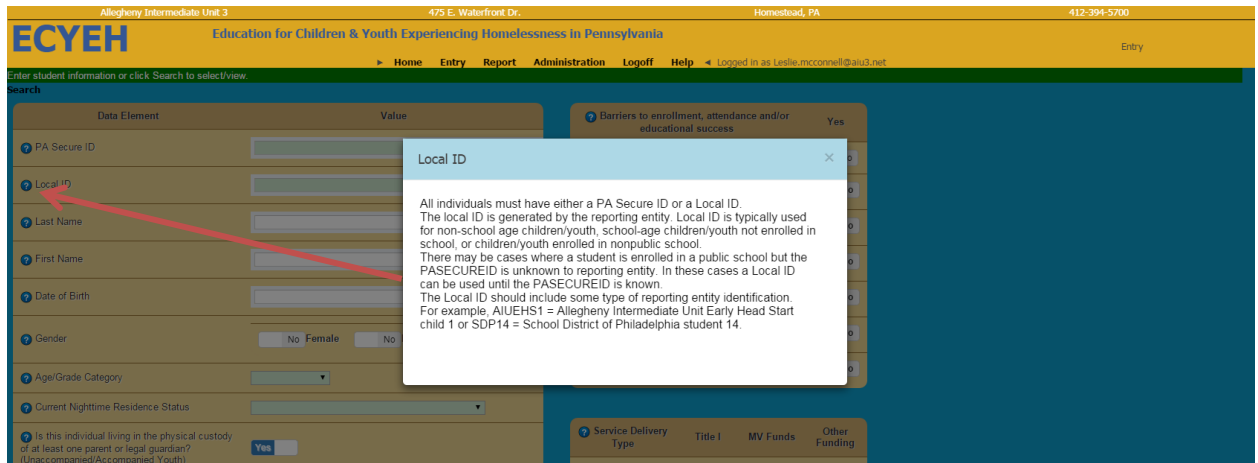

Clicking on the blue question mark preceding each field will open pop-up descriptor of the item.

*Required fields are shaded* and include PA Secure ID OR Local ID – an ID must be entered in one or the other ID field, age/grade category, and nighttime status. A local ID is typically used for non-school age children/youth, school-age children/youth not enrolled in school, or children/youth enrolled in nonpublic school.

If you do not yet know the individual's PA Secure ID or if the child/youth does not have one because of their age or circumstance (i.e. birth-2 age/grade category), you will need to create a local ID for the child/youth within your reporting entity. In these cases a Local ID can be used until the PA Secure ID is known. If the child/youth is of school age and enrolled in public school during the individual's homelessness event, a PA Secure ID will be required to be added to the child/youth's record by the end of the program year (June  $30<sup>th</sup>$ ). If the reporting entity is creating a local ID, that local ID must include some type of reporting entity identification and be consistent for all students in that entity, by using some portion or initials of the reporting entity name and then a number. For example:

AIUEHS1 = Allegheny Intermediate Unit Early Head Start child 1

SDP14 = School District of Philadelphia student 14

The user can then proceed to enter a newly-identified child/youth's information into the system.

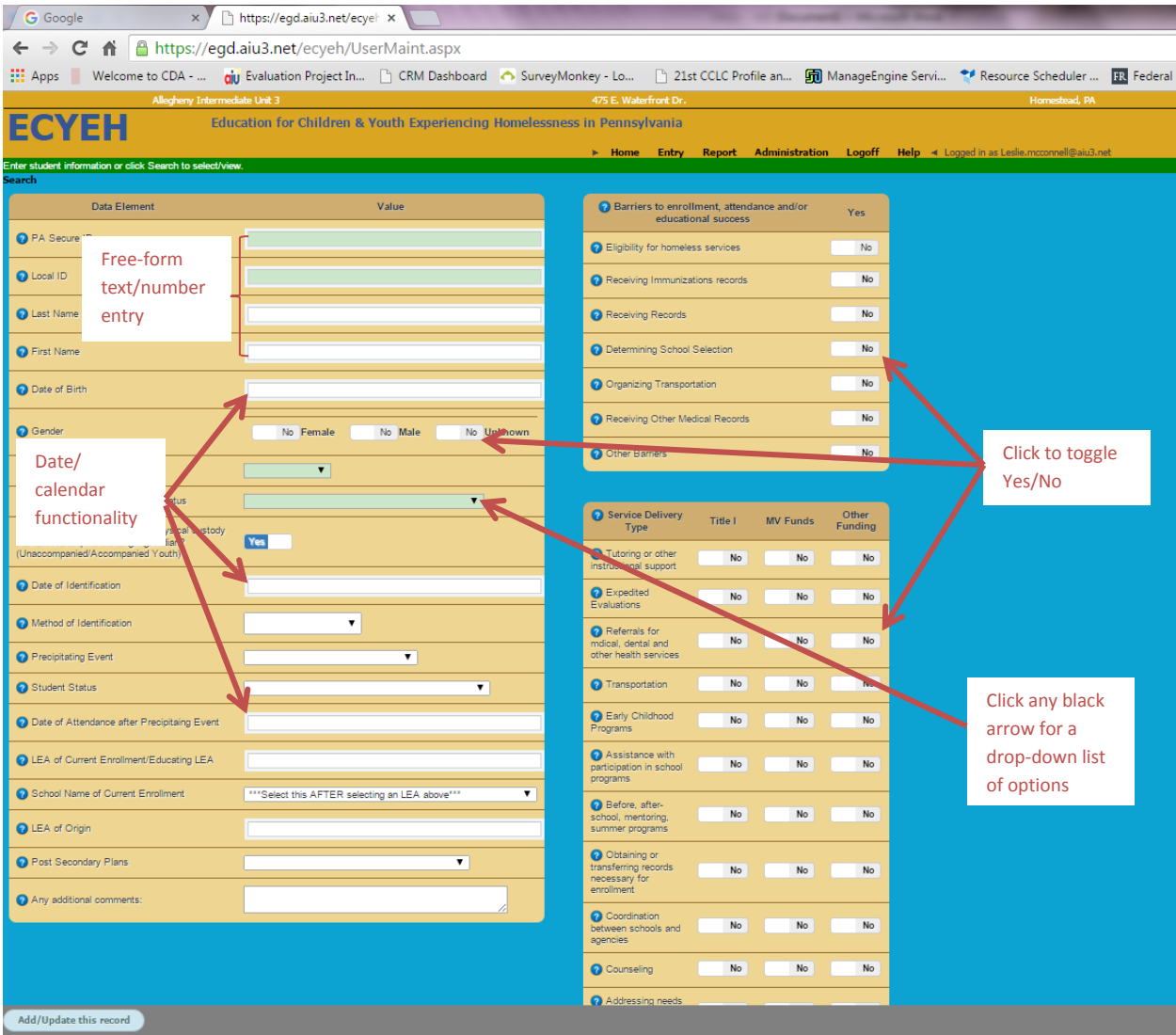

## *Student and Homeless Information*

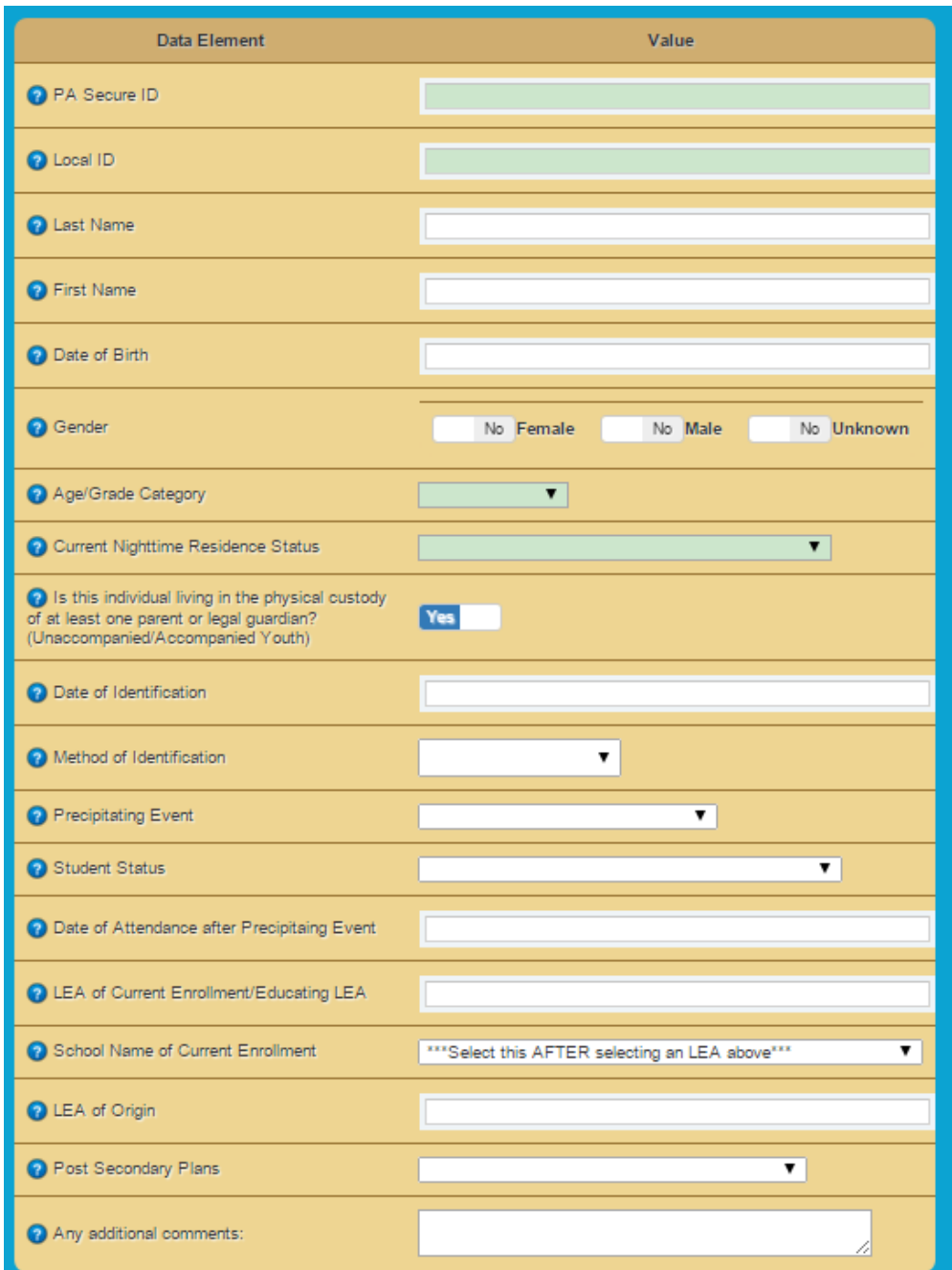

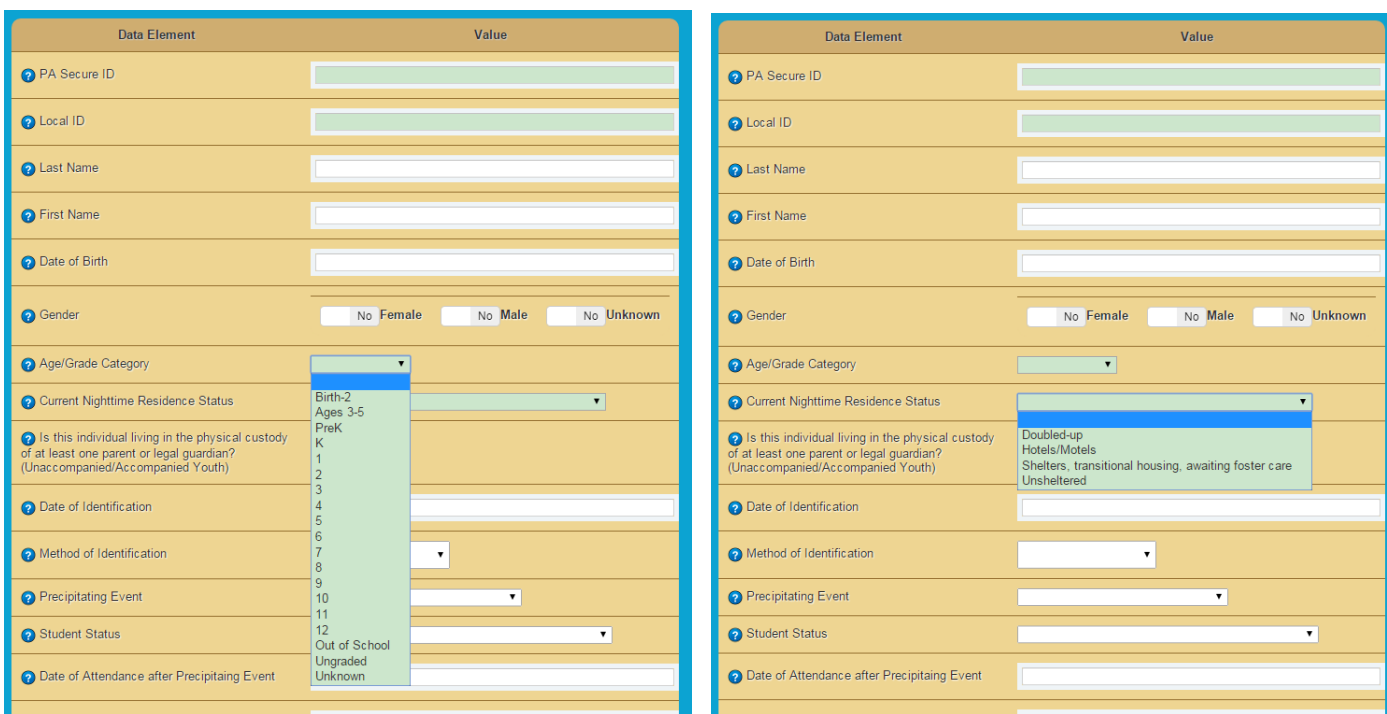

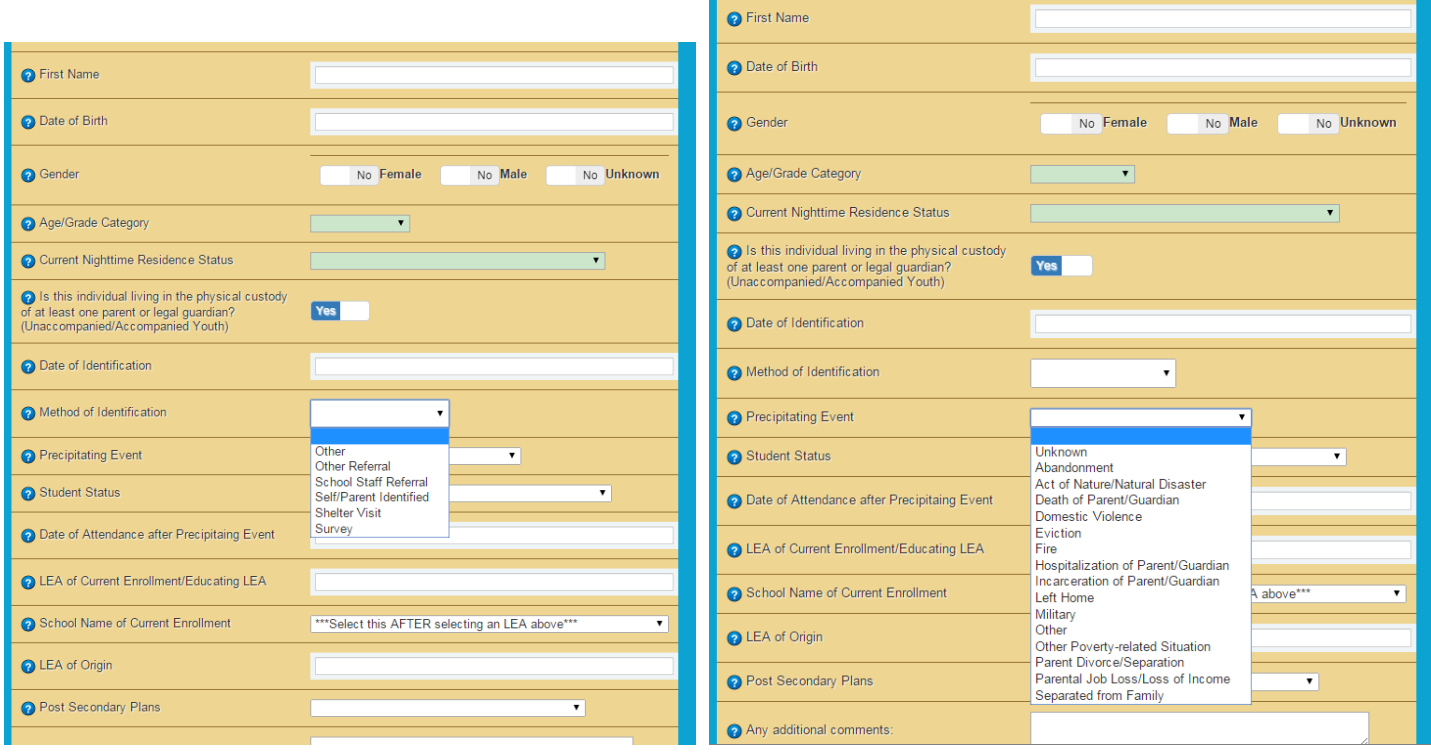

П

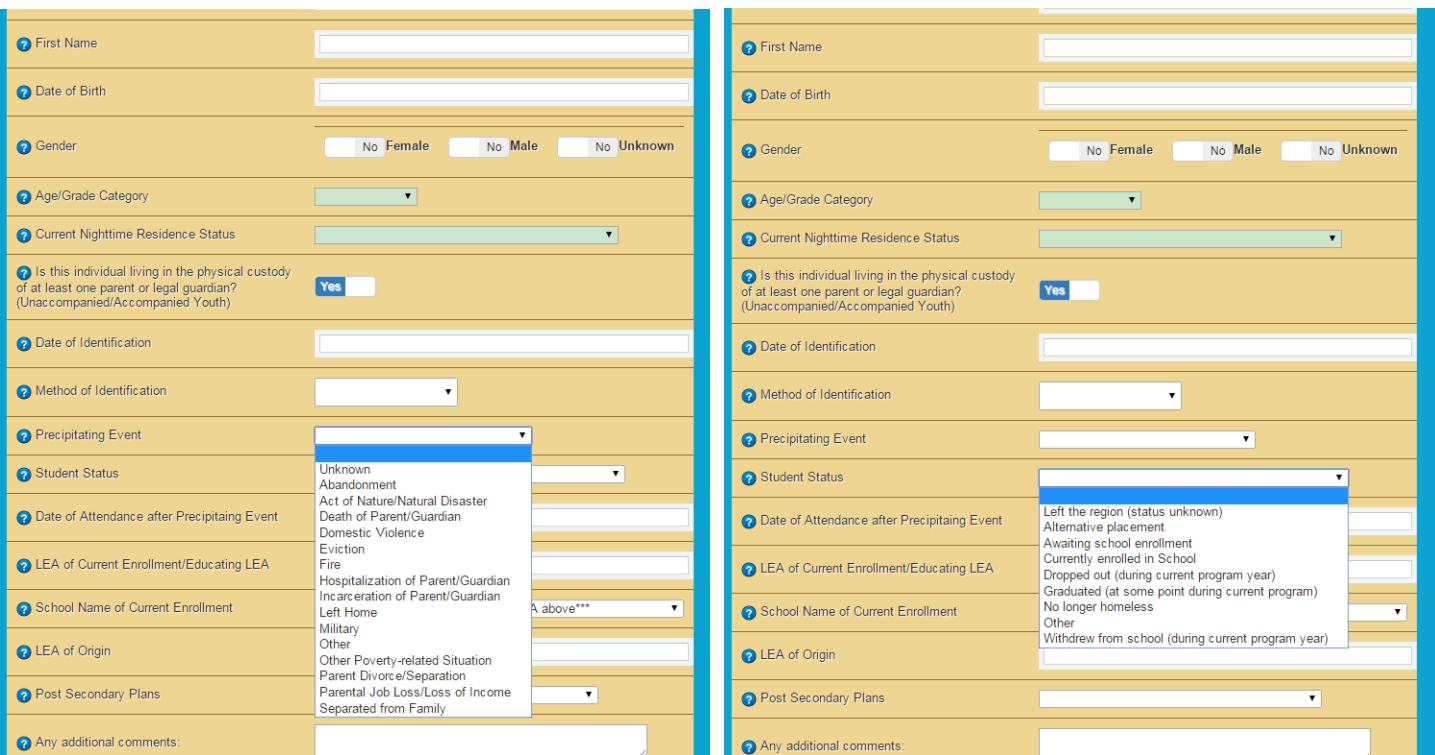

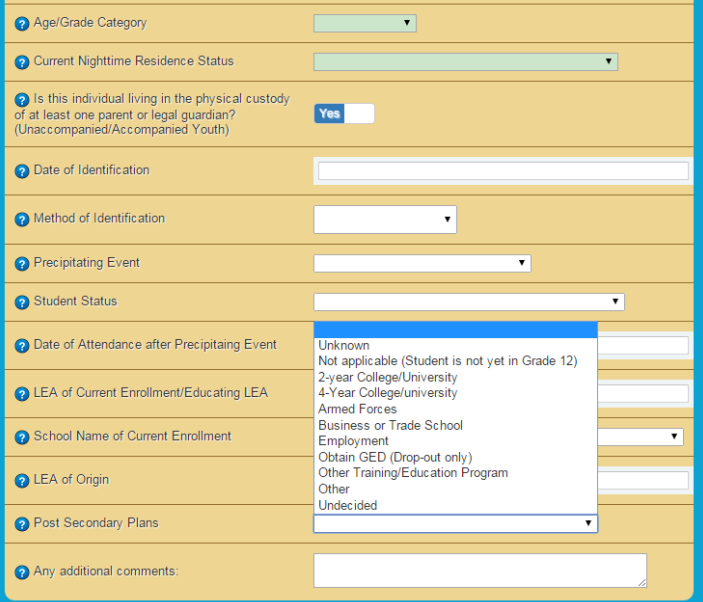

#### *Choosing an LEA of Current Enrollment*

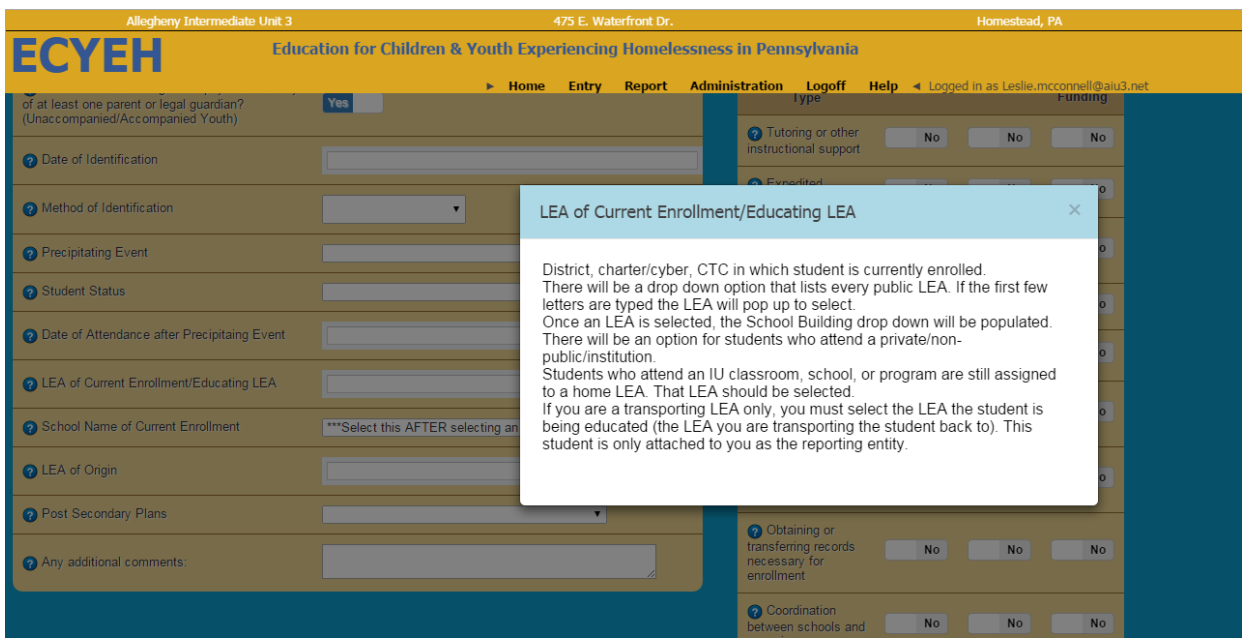

To select the appropriate LEA of current enrollment, begin typing the name of the LEA. Like Google Search, the system will try to predict and provide answer options based on the first few letters you type. Simply click to select the correct LEA.

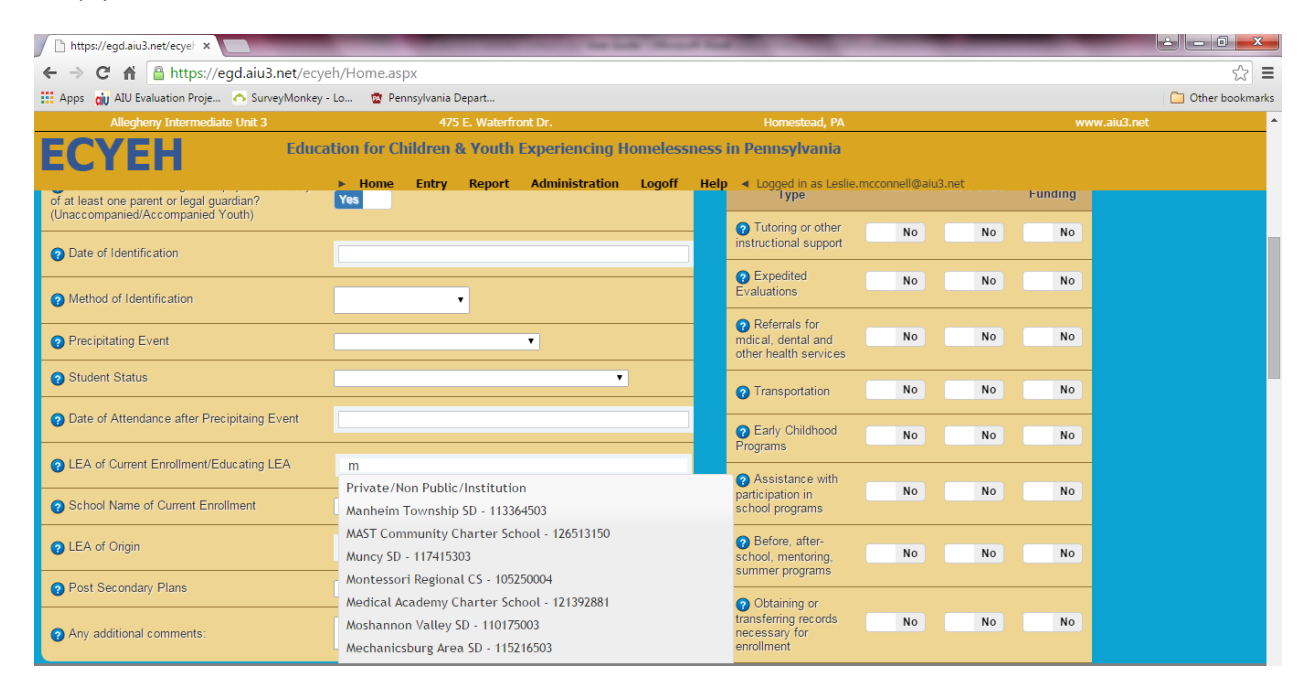

Once you select the correct LEA, the system will prepopulate the following field - School Name of Current Enrollment - with the buildings attributable to the LEA.

If the child/youth is enrolled in an LEA but not attending one of that LEA's schools because they attend an IU school or similar arrangement, choose the **IU/Classroom/Program/School** or **Private/NonPub/Institution** option.

Please note that Comprehensive Technical Schools are the only occupational/technical schools that are considered LEAs. Students who attend part-time occupational/technical schools are attributed to the high school and corresponding LEA they attend.

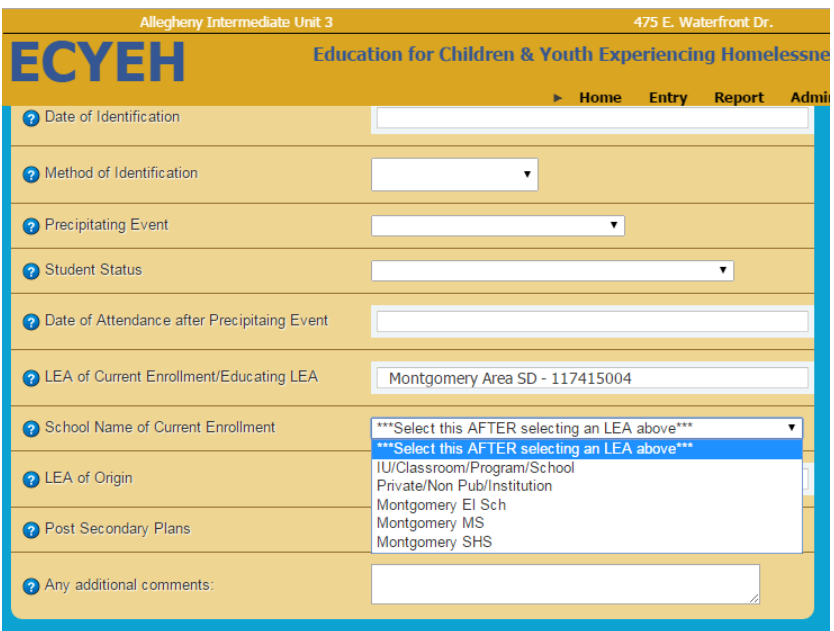

Once the student information is complete, you can move on to the barriers section in the top right of the entry screen.

#### **Barriers**

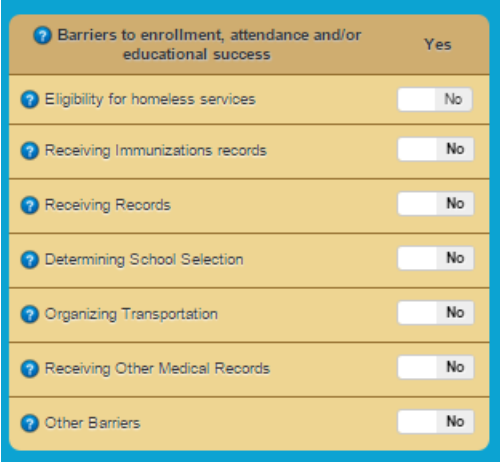

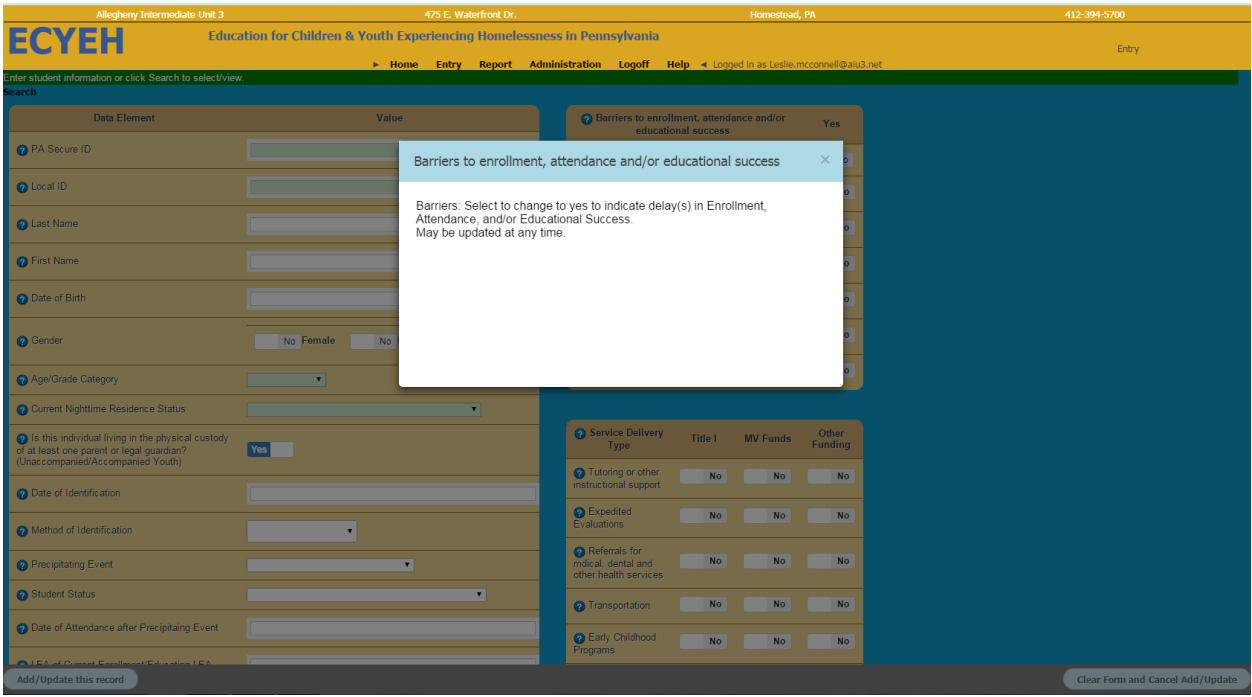

If the child/youth experienced any of the listed barriers during this program year, simply click the **No** button to toggle to **Yes**. These barriers may be updated at any time.

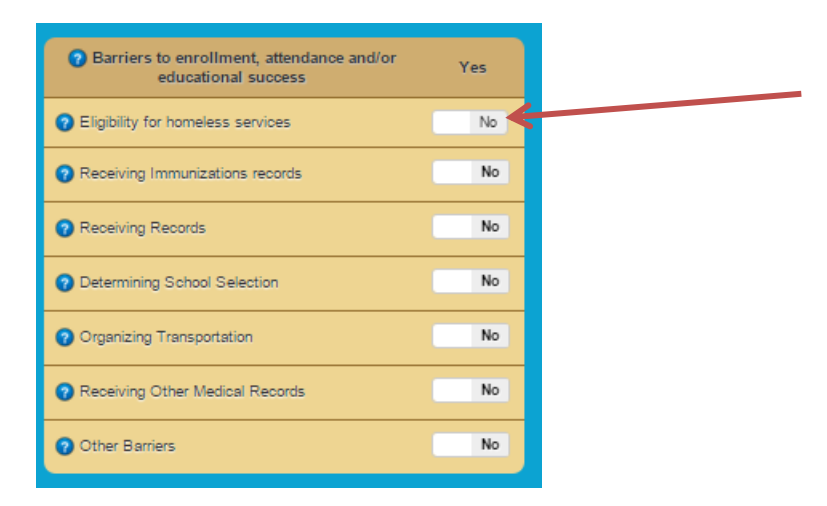

### Service Delivery and Service Funding Source

Following the Barriers section is the Service Delivery section.

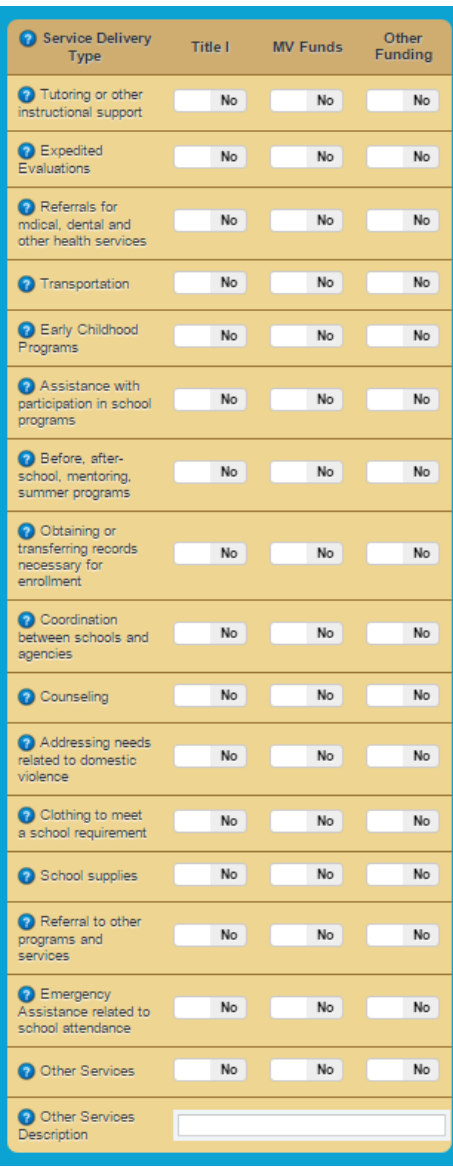

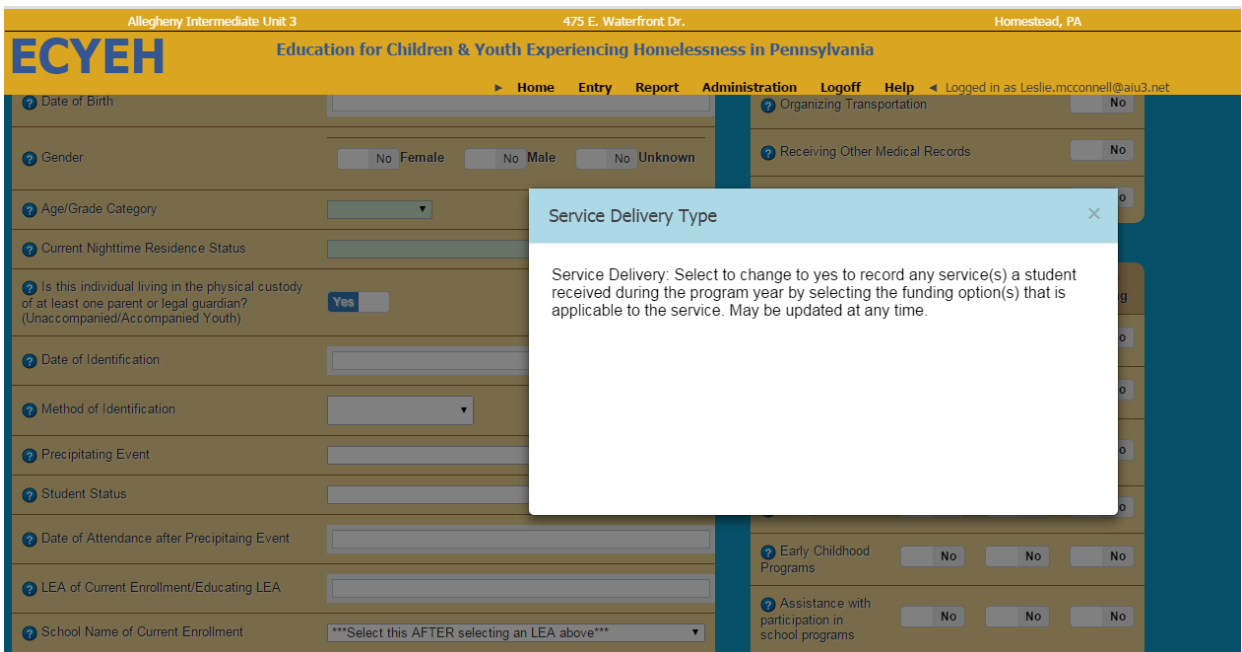

Like Barriers, simply click **No** to toggle to **Yes**, or click **Yes** to toggle to **No**. These values may also be updated at any time.

For each service the child/youth received during the reporting term, be sure to indicate the appropriate supporting funding source(s): **Title I**, **McKinney-Vento** program funds, or **Other** funding sources.

Once you have entered and reviewed the selections for that child/youth, click the **Add/Update this record** button in the bottom left corner of your window OR if you have entered information by mistake and want to start over, click **Clear Form and Cancel Add/Update** in the bottom right corner.

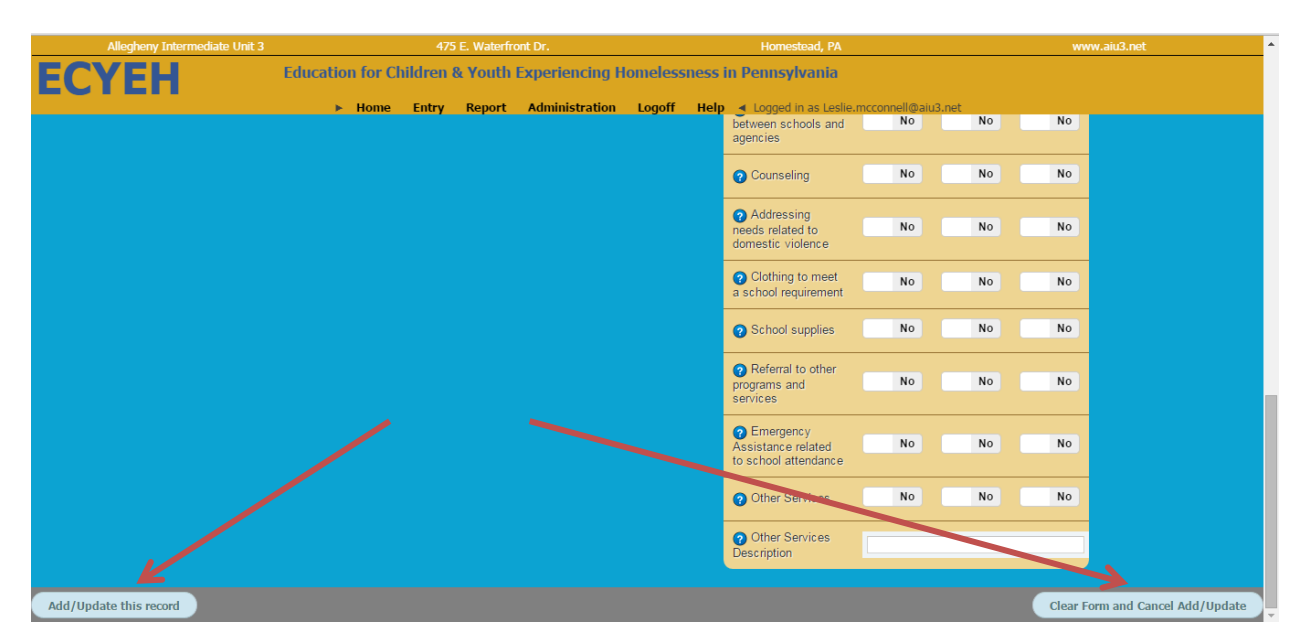

#### Updating an Existing Child/Youth Record

To retrieve an existing child/youth record for review or updating, click the Search link directly below the green bar at the top of the window.

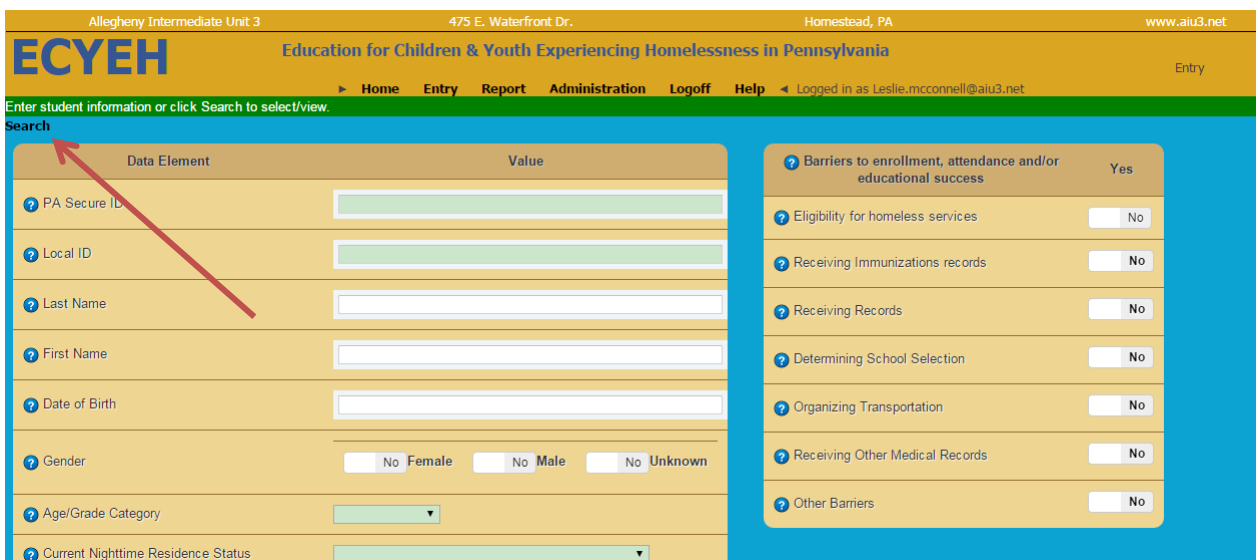

A search bar will appear allowing the user to search by ID or last name. Enter the desired search criteria and click the magnifying glass icon to search. If you do not enter any criteria and click the magnifying glass icon, the system will return all students in the system that are viewable to the user based on their permission/access settings.

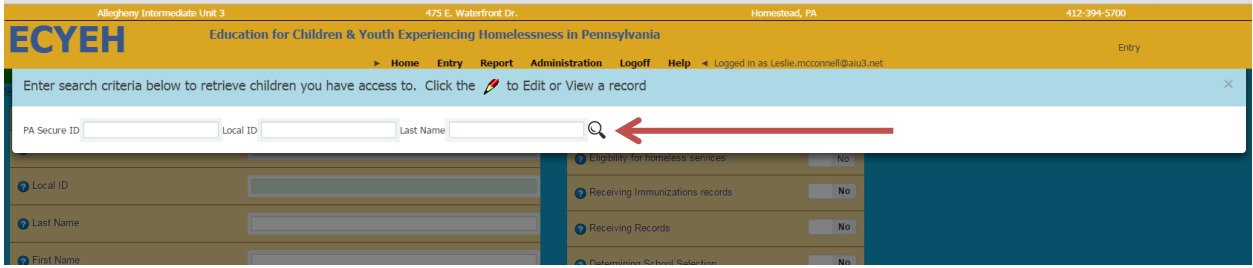

A list of individuals will be provided based on the search selections. Locate the individual you wish to review/update and click the pencil icon  $\ell$  to the left of the record to bring up that student. Then edit or update the child/youth as needed and click the **Add/Update this record** button to save the changes.

**Only records that have changes need to be updated.**

**Also, the system will track and date-stamp all changes made and who made the change so that children/youth information can be tracked as their circumstances change, if applicable.**

#### **Reports**

AIU will be adding to the report functionality of the ECYEH data collection web interface in the coming months. To access the reports features, select **Report** from the top navigation.

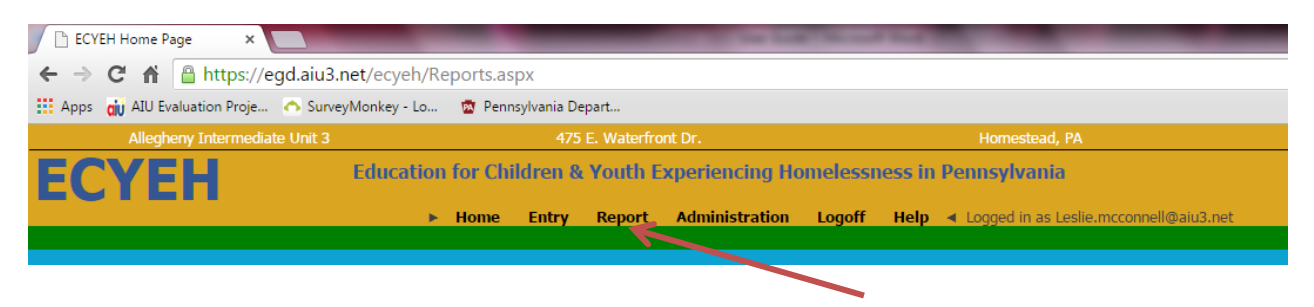

Enter the criteria you wish to search, filter, or report on. Click the magnifying glass icon to register your search.

**NOTE: Additional reports will be added in the near future.**

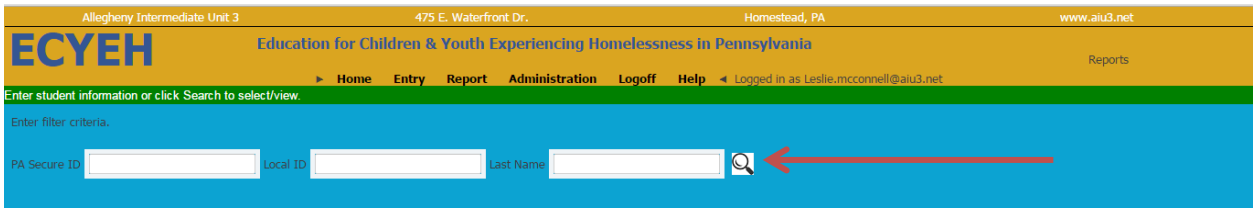

A view-only list of students will display.

If the user wants to download/export these results, click the  $\Box$  button in the lower left corner of the window and the report results will be generated in MS Excel.

#### **Administration**

To access the Administration screen, select **Administration** from the top navigation.

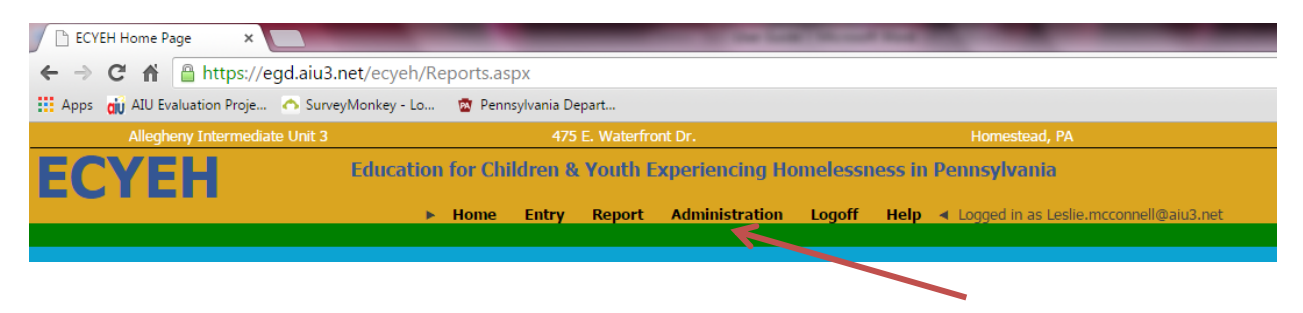

The Administration screen will allow you to change your name, email address, organization name, and/or password. Upper-level users will also have functionality to manage other user accounts within their region.

Help

To access the **Help** section, click on the **Help** link in the top navigation.

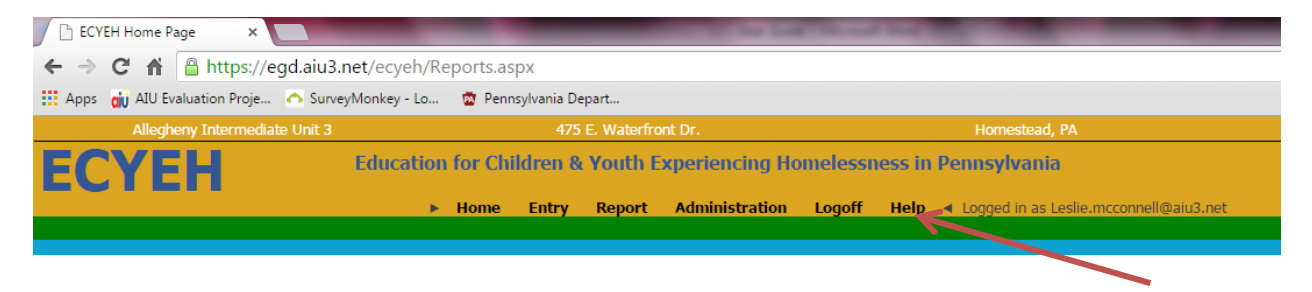

There are two sections under Help. Help documentation will take you to step-by-step resources such as these directions. The Contact Support link will open an email window with an email addressed to [ecyehsupport@aiu3.net,](mailto:ecyehsupport@aiu3.net) which you may use to submit questions or difficulties and one of our team members will get back to you as soon as possible.

#### Exiting the System

To log off the system, simply click Logoff in the top navigation bar.

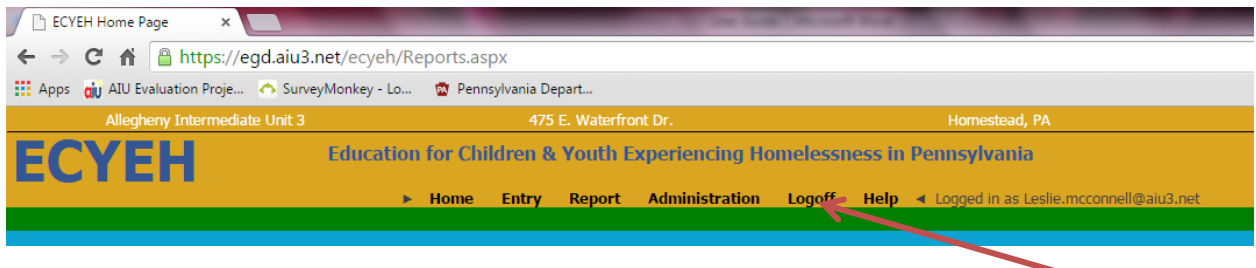